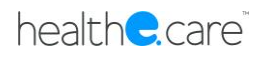

# Patient Online Pre-Admissions Portal **Instructions**

**18th April 2016**

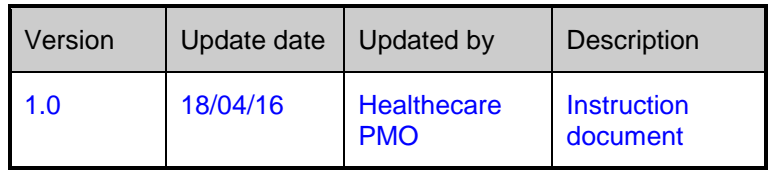

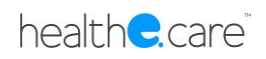

### **Contents**

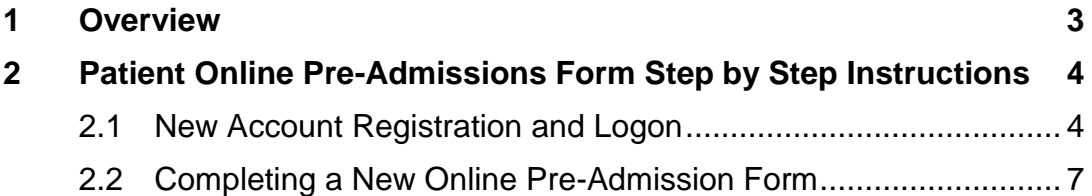

## **1 Overview**

Healthe Care Australia has now designed a tool that will enable patients to logon to our website and complete the Pre-Admission form that you are required to fill in, when attending for a Hospital Visit – ie Surgery.

From April 2016 Gosford Private will be transitioning from the existing paper based pre-admission forms to an electronic online process – an easier and far more convenient way for patients to provide their personal and medical details to us in advance of their admission date.

This instruction document describes the basic flow of steps you can follow in order to complete the Pre-Admission Online Form for your upcoming Gosford Private admission.

## **2 Patient Online Pre-Admissions Form Step by Step Instructions**

### **2.1 New Account Registration and Logon**

1. Go to Internet Explorer and enter in Gosford Private website address: www.gosfordprivate.com.au

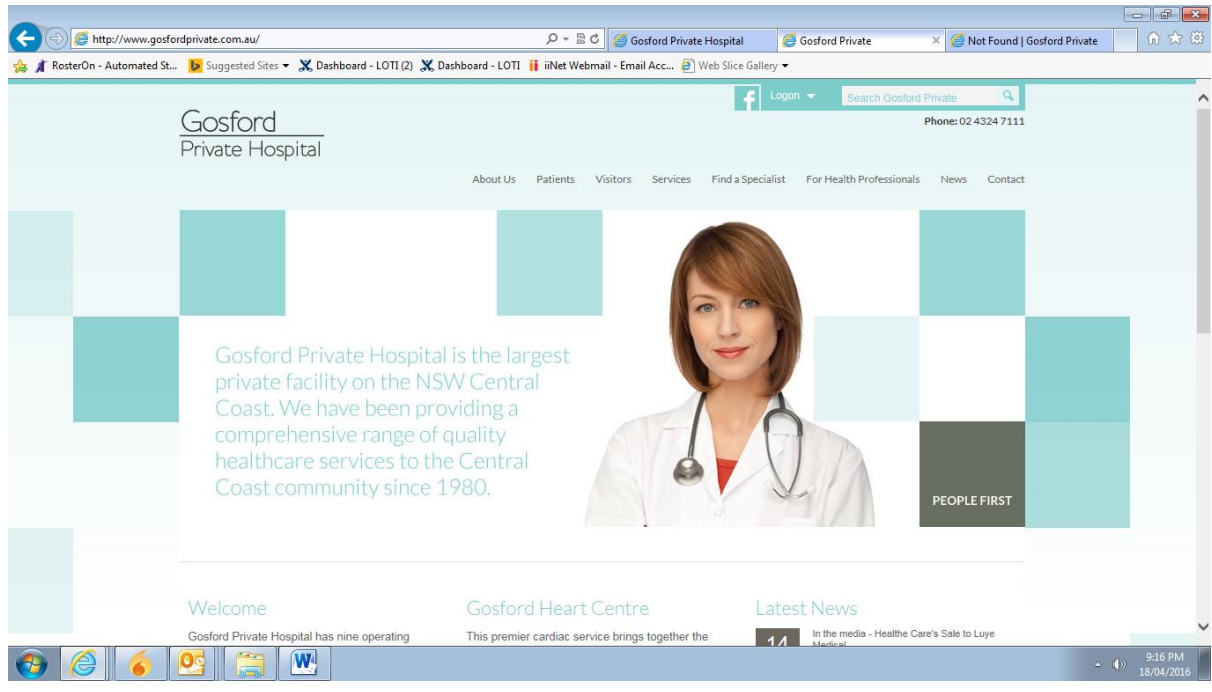

2. On the main Gosford Private website you will see a "Online Portal" link – click on this link to begin the process.

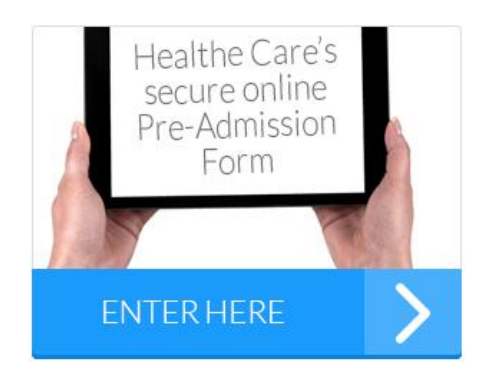

3. In order to commence the Online Pre-Admission process you will need to register yourself with a new user account.

#### **New User**

- a. If this is your first time entering the Online Pre-Admission Portal and you do not have a user account, you will need to complete the left hand side of the screen below, including:
	- i. First Name
- ii. Last Name
- iii. Email address
- iv. Re-enter your email address
- v. Create a password (Noting the password must contain alpha, numeric and a capital characters)
- vi. Select your gender
- vii. Enter your date of birth
- b. Then once you have entered your base account details, click on the 'Register' button.

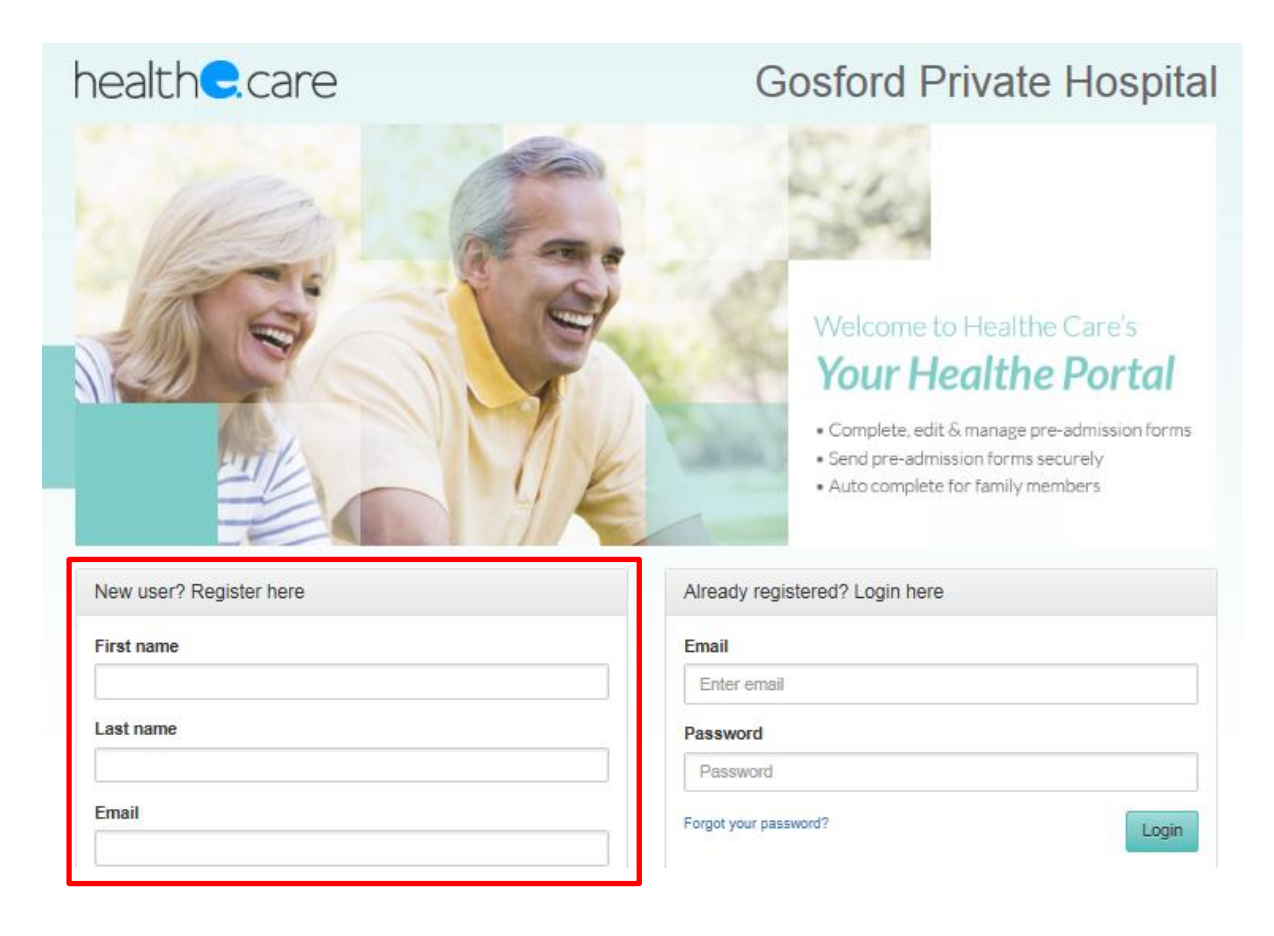

#### **Already Registered**

- c. If you have already registered and have an user account then simply enter your details on the right hand side of the screen above. This will include:
	- i. Email address
	- ii. Password if you have forgotten your password click on the 'forgot your password' link and follow the prompts and instructions.
- d. Then once you have entered your login details, click on the 'Login' button.

4. When you are registering for the first time, once you have clicked on 'Register' you will need to agree to the 'Privacy Statement' by Checking the check box, click Register.

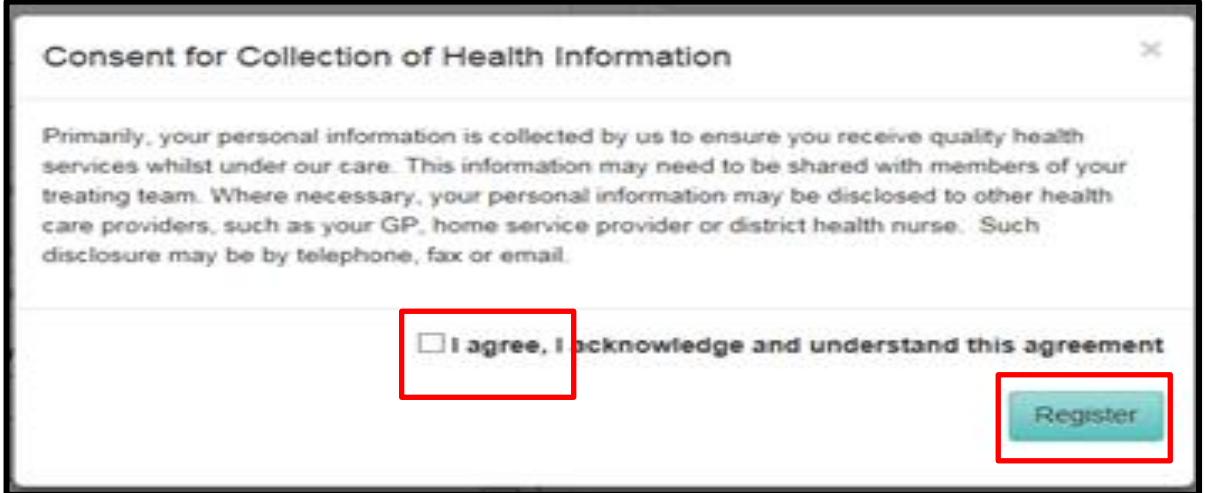

5. You will now receive an email message that will allow you to confirm your registration. Please access your personal email account from your computer to verify a confirmation email has been received.

The email message should look as follows:

Dear XXXX. Thank you for registering for the Healthe Portal to complete your online pre-admission. To activate your new account and to proceed to online pre-admission, please click the link below. **Activate Account** Kind Regards, Your Healthe Portal Online Admissions Team

- 6. In order to activate your new account and proceed with completing the Online Pre-Admission, click on the blue 'Activate Account' link in your email confirmation message.
- 7. You should automatically be taken back to the Online Pre-Admission Login page. This time you simply need to complete the right side of the Login screen – and enter your
	- a. Email address
	- b. Password

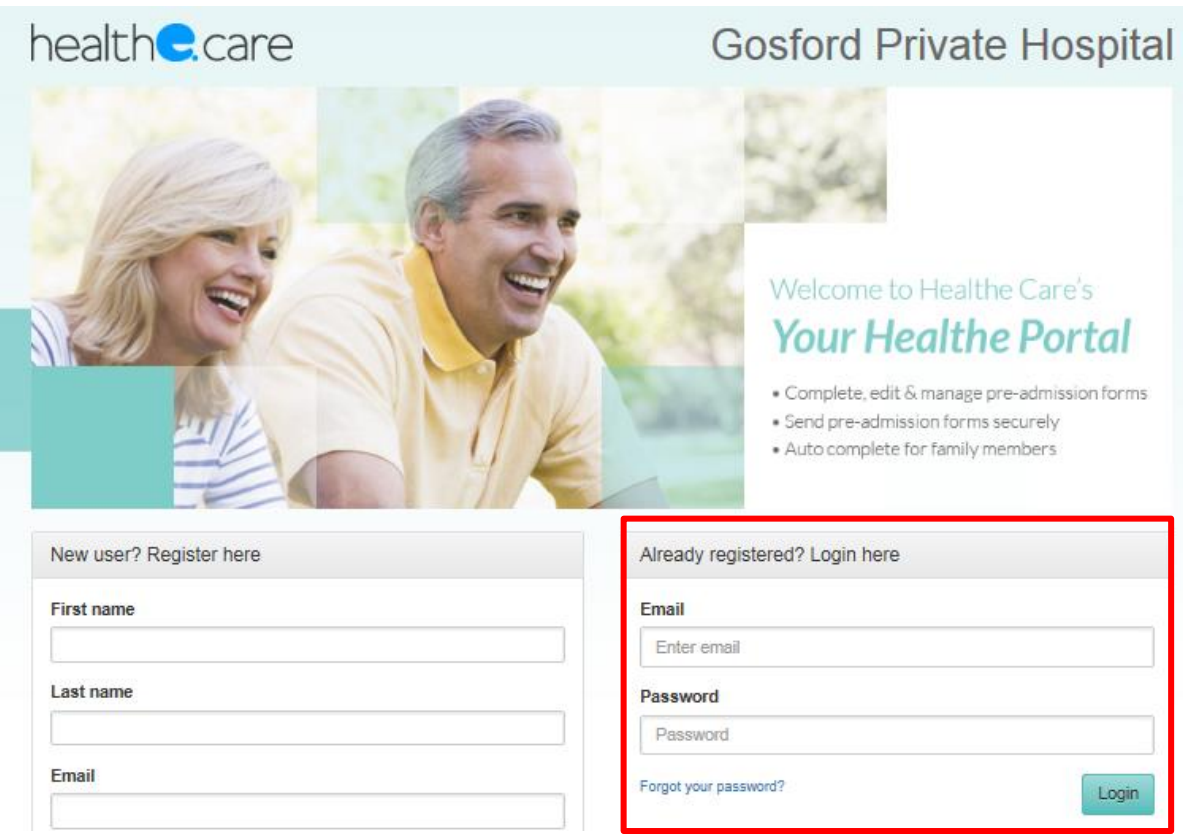

### **2.2 Completing a New Online Pre-Admission Form**

- 1. Once you have logged into the system, you are now at a point where you can create your Online Pre-Admission for your upcoming admission to the Hospital.
- 2. To begin, you must complete your "Your Profile" which contains 3 pages:
	- a. **Page 1: Patient details** such as name, address, contact details, demographic,
	- b. **Page 2: Next of Kin details** such as dependents, family contacts, power of attorney
	- c. **Page 3: Medicare details** medicare and concession card details
- 3. Below is a sample of the 'Your Profile' pages that you will need to complete:

#### *Page 1:*

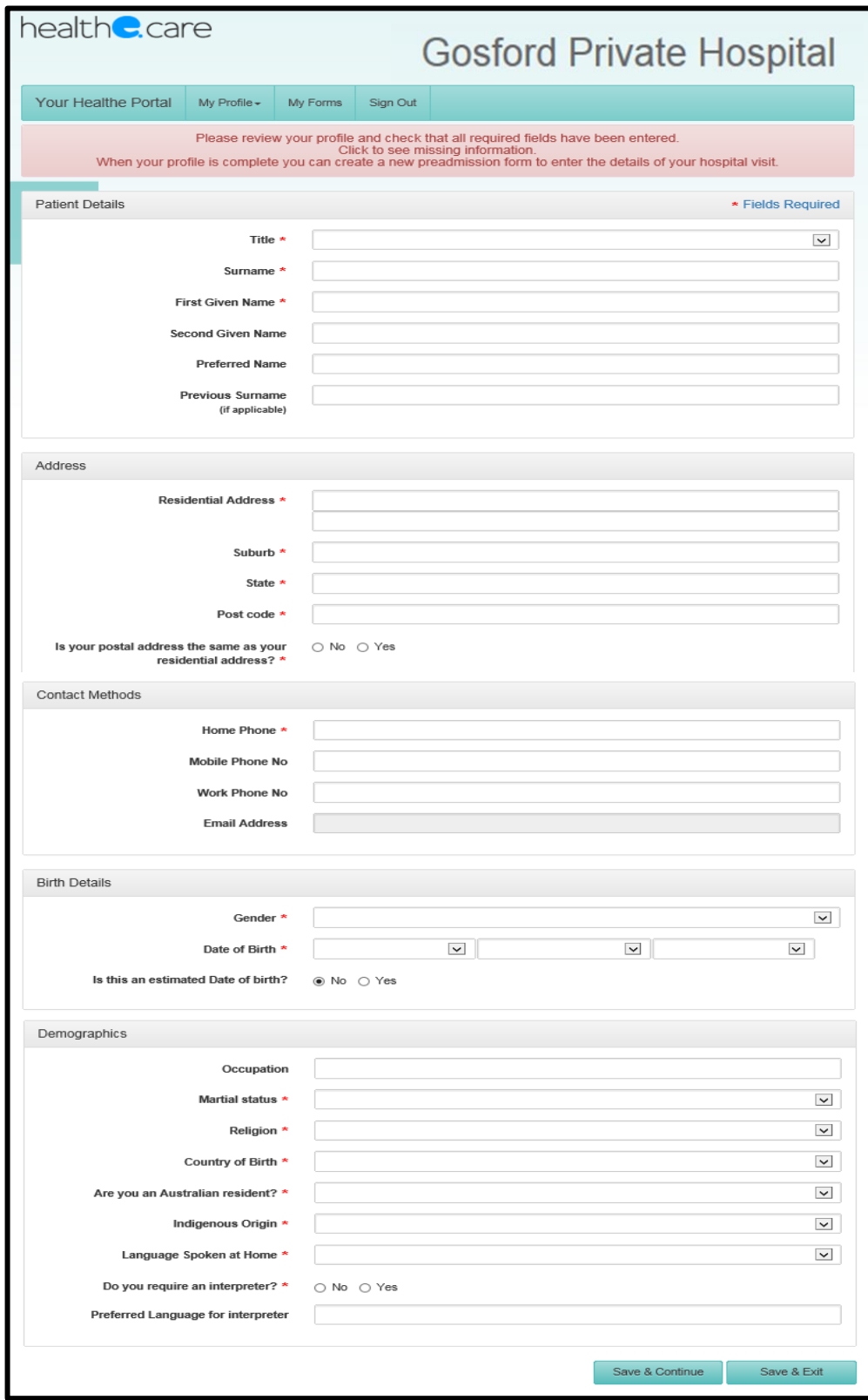

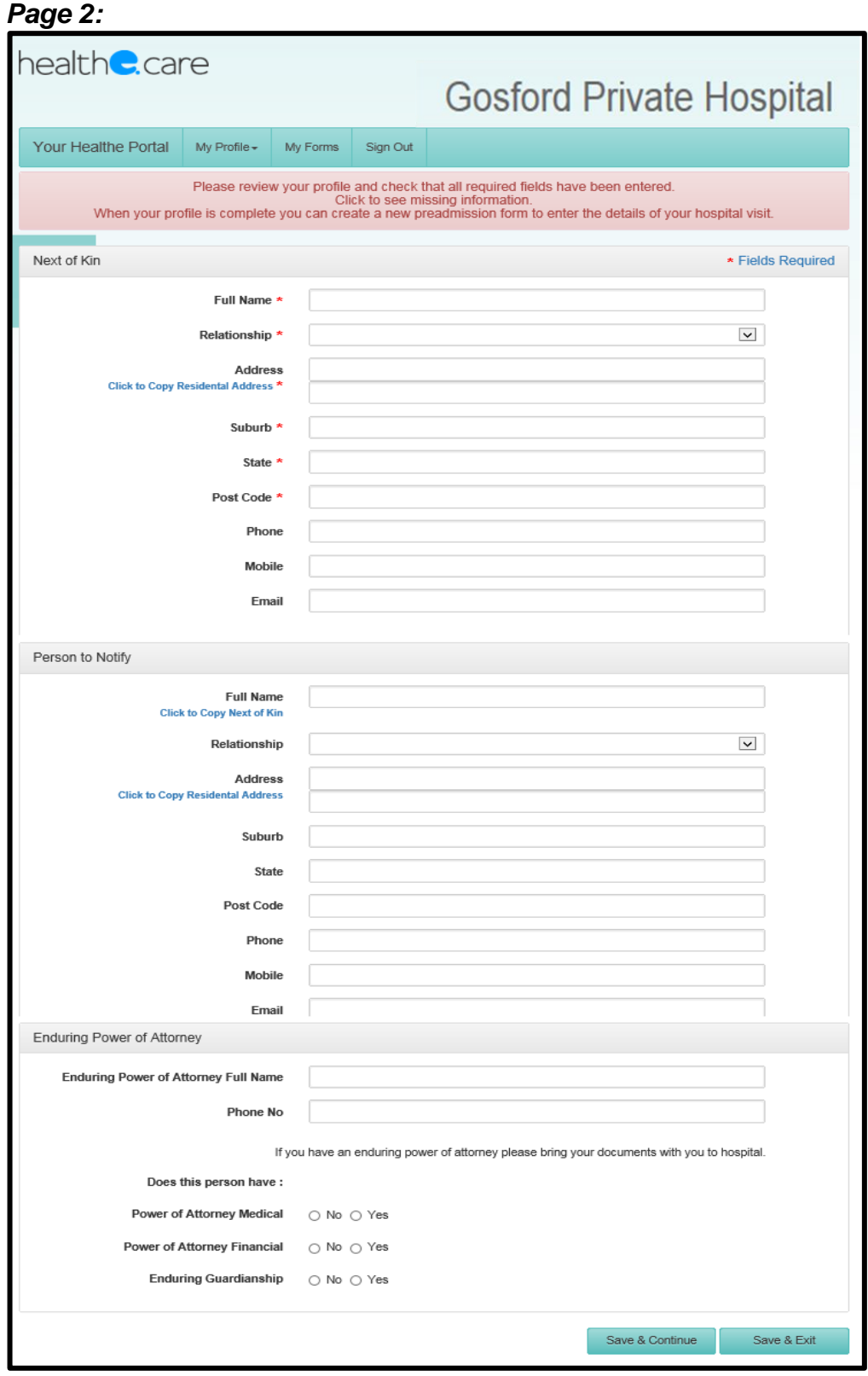

#### *Page 3:*

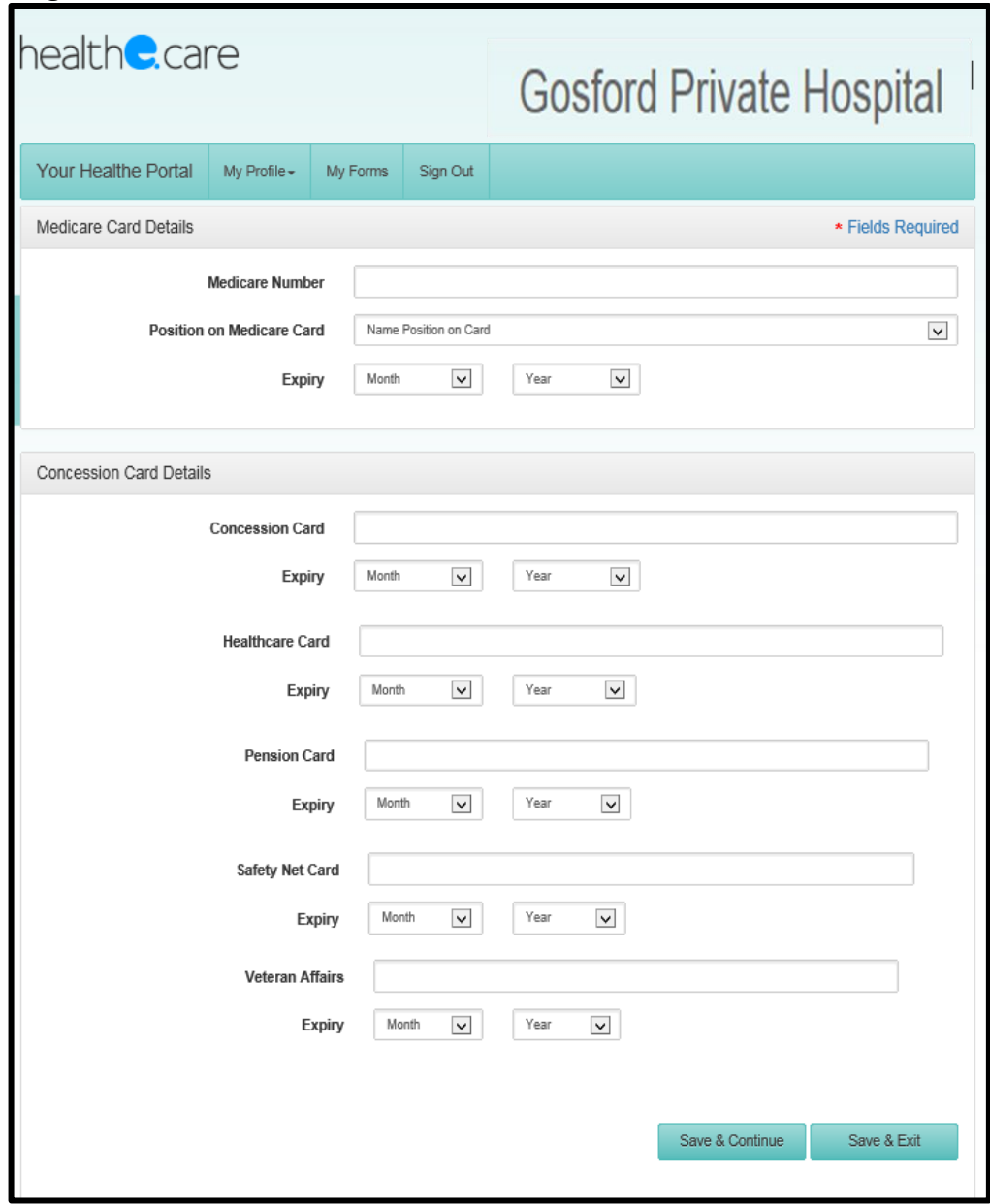

- 4. Once all 3 pages of your profile have been completed when you press save and continue, the Portal will confirm that you have completed all mandatory fields. If some fields are not complete, it will highlight to you.
- 5. Once the Profile is completed successfully, the following screen will be displayed, allowing you to commence entry of your new Online Pre-Admission form. Click on the 'Start New Pre-Admission Form' button, highlighted below:

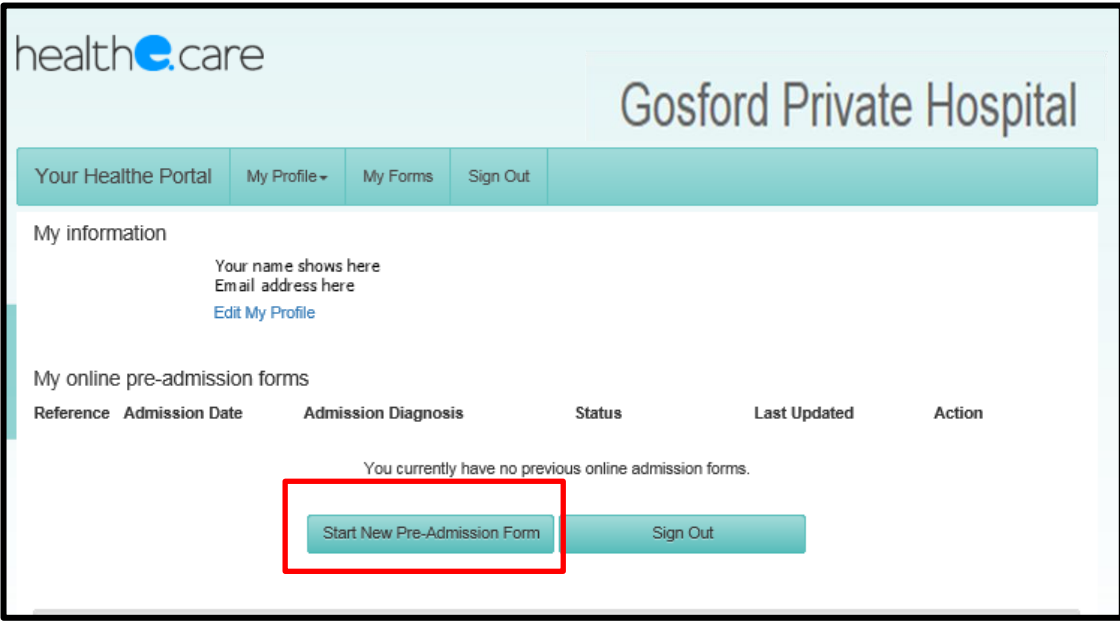

6. The first page of the new Pre-Admission form will be displayed, please complete as accurately as possible all the required questions, and click save and continue. Refer below sample of page 1 of the pre-admission form:

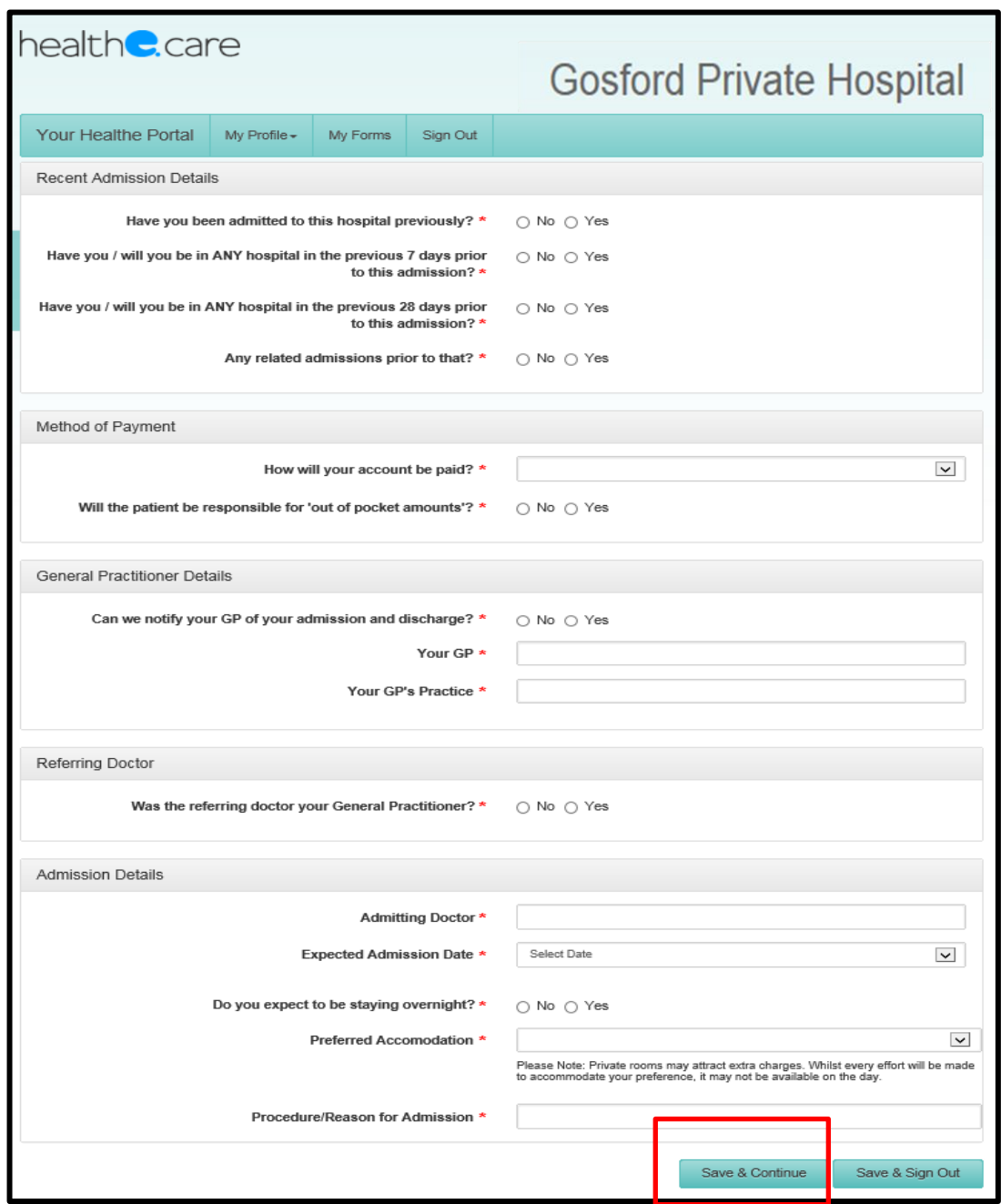

7. As you complete the first page of the new Pre-Admission form, you will be directed to other pages and questions that need to be completed. Please follow the prompts and continue through to the last page, clicking 'Save and Continue' as you go through.

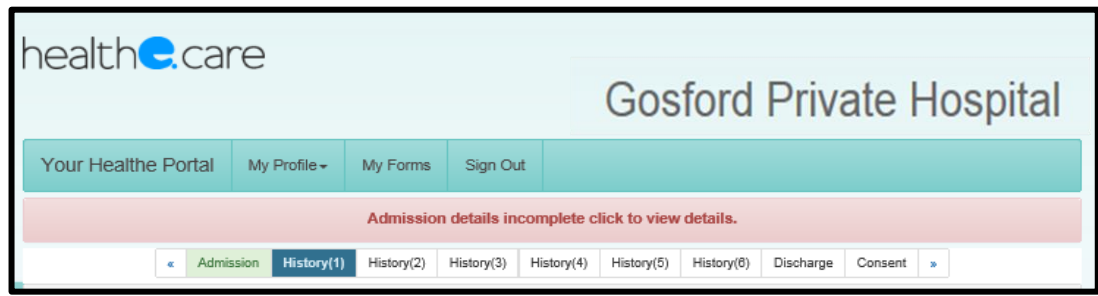

8. As each page / questions are completed each page will be shaded in green letting you know that you have completed that relevant page / section.

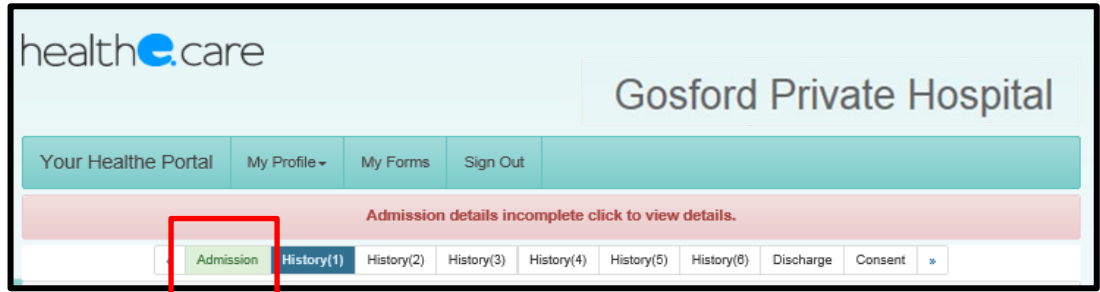

9. The final step is to ensure you complete the consent page. Once submitted this will send notification to the Hospital of your Online Pre-Admission form which will allow the Hospital Administration staff to prepare for your upcoming admission.

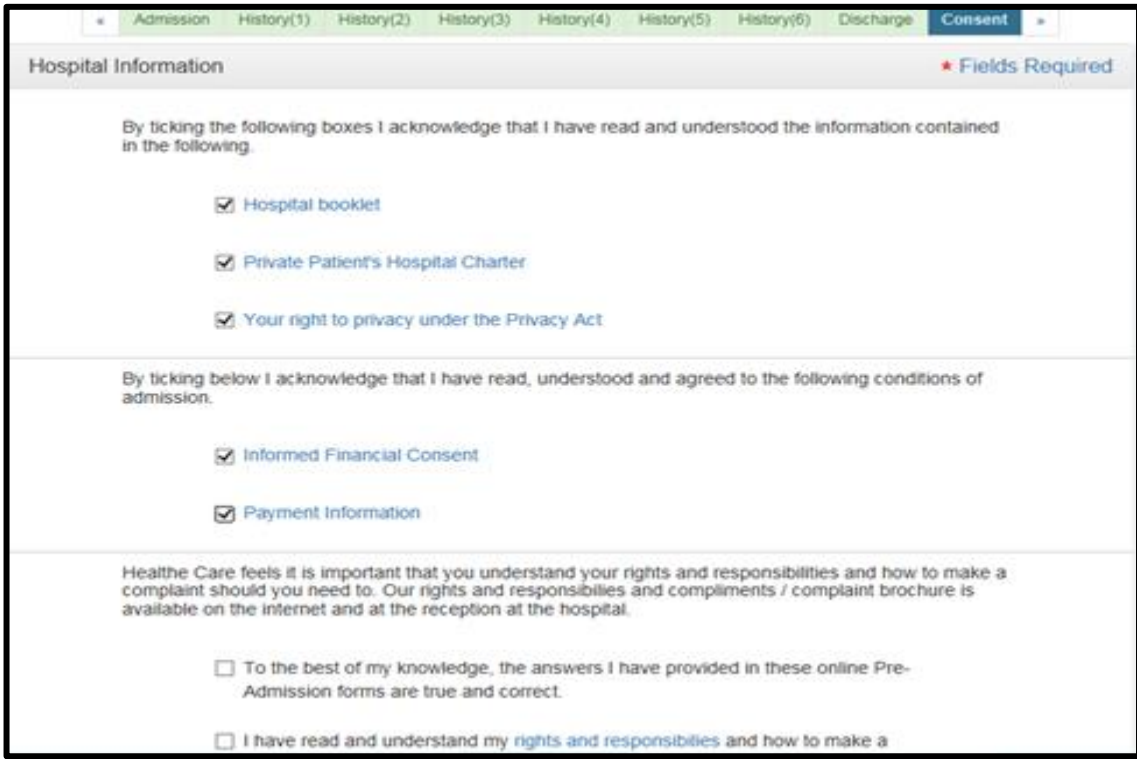

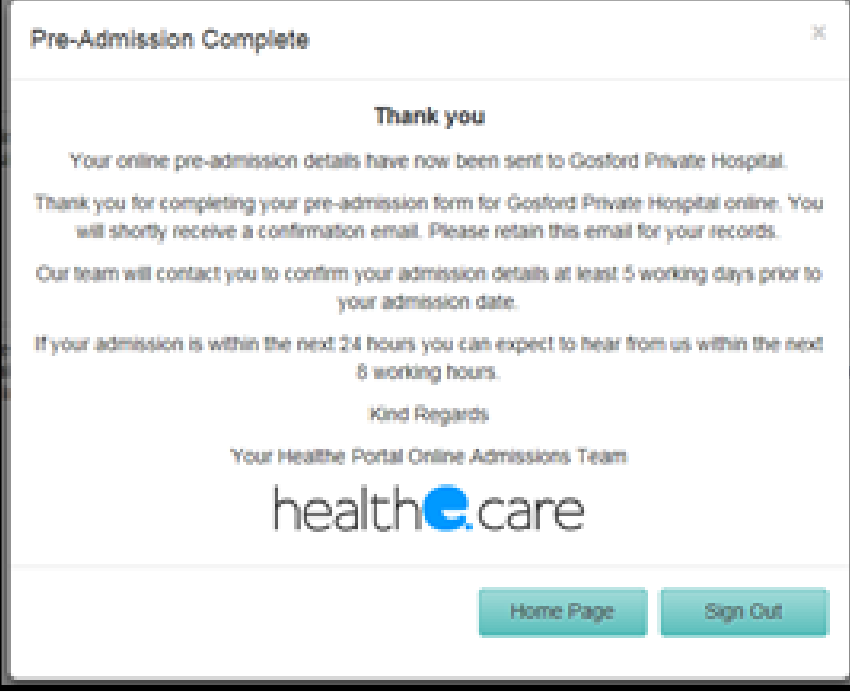